# **Medical Beginning Inventory Guidelines for Oklahoma**

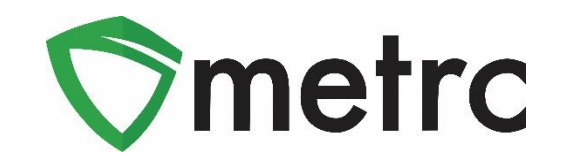

# **Overview**

This document is intended to guide you through the process of tagging and reporting your medical beginning inventory in Metrc. Although, this guide is designed as a step-by-step tool, the information may be used at the discretion of your business processes. **The beginning inventory steps herein are not the same steps you will take to track your inventory in the system once your account is set up.**

There are two types of tagged inventory in Metrc: *Plants* and *Packages*.

*Plants* are Immature, Vegetative, or Flowering. All plants must enter the system through immature plant batches.

*Packages* are created from immature plants, harvest batches, waste, or other packages.

Beginning March 18<sup>th</sup>, 2021, you will be able to place a tag pre-order for each of your organization's licenses based on your inventory reporting needs. **Yellow** tags in Metrc designate the plants and packages for medical licensees. Each tag order will arrive and display your facility license number, name, and the unique identification number for that tag. On March 29<sup>th</sup>, all tag pre-orders will begin to be shipped to licensees who placed their orders first. Orders placed on or after March 29th will be processed and shipped after all tag pre-orders. **Please note for beginning inventory only, Metrc will not be expediting tag orders.** 

After you have placed your tag order, all Grower, Processor, and Dispensary licensees must go into the Admin tab and add all the Strains and Items (products) that the business license is currently carrying. Lastly, you will need to add all locations for each license that indicate the location of plants and packages within your facility.

Metrc tags are one-time use ONLY. If an error is made when assigning a tag to a plant, that plant's tag must be replaced using the "Replace Tag" option in the software. If an error is made when assigning a tag to a package, the package quantity in question needs to be discontinued. Once discontinued, that package can be found within the inactive tab in the system. A new package would be created with a new package tag associated to it.

Further details on all Admin related setup and tagging corrections can be found in the Oklahoma Metrc Supplemental User Guide and is covered in the Metrc New Business Training classes which licensees can register fo[r here.](https://franwell.quickbase.com/db/bqxv35wue?a=dbpage&pageID=2)

When reporting beginning inventory, newly created immature plant batches can be immediately transitioned to reflect the phase the plants are in (in the case of existing Vegetative and/or Flowering inventory).

Harvested inventory is assigned a unique identifying harvest batch name within the system. It is considered a Metrc best practice for the harvest batch name to be the strain name of the harvested plants along with the date of the harvest. The weight of the product is reported based on the weight at harvest. Waste is reported from each harvest batch to account for all waste collected throughout the dry/cure process. Once the product is otherwise ready to transfer, it will need to be packaged within Metrc. Packages, once they have been tested by a licensed testing facility and have passed required compliance testing, can then be added to transfer manifests then transferred for further processing or sale.

Step-by-Step instructions begin on the next page.

# **External Incoming Transfers Steps**

External Transfers are a two-step process which will require the user to go to the External Transfers Grid to create and receive the transfer into their active inventory. This process is intended for any license who has initial packaged inventory on hand. External incoming transfers should be used for all license inventory except live immature or mature plants in a Grower license. **You must complete both steps in order for the tagged packages to be reflected in your Metrc inventory.**

The two-step process is as follows:

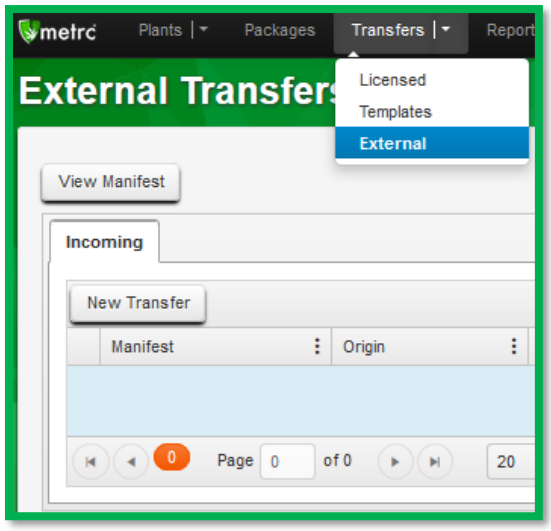

#### **Step 1: Creating an External Transfer**

Once you have selected "External" under the Transfers tab on the navigation bar, click on "Incoming." Create the incoming external transfer by clicking the "New Transfer" button (above image). This will bring up the screen (below image) where you will enter the required information to begin the process of receiving beginning inventory. You should complete the fields as follows:

**Type**: Select the Beginning Inventory Transfer option from the dropdown menu.

**Phone Number:** Enter a valid phone number. This can be designated as the business phone number.

**Planned Route:** This can be stated as "Received and weighed at the Licensed Business Number".

**Item Name, Quantity, and Packaged Date:** These fields correspond to the specific items and quantities being transferred. The date packaged should be the day that you are entering the items into Metrc. The quantities should be exact and should account only for the product being received.

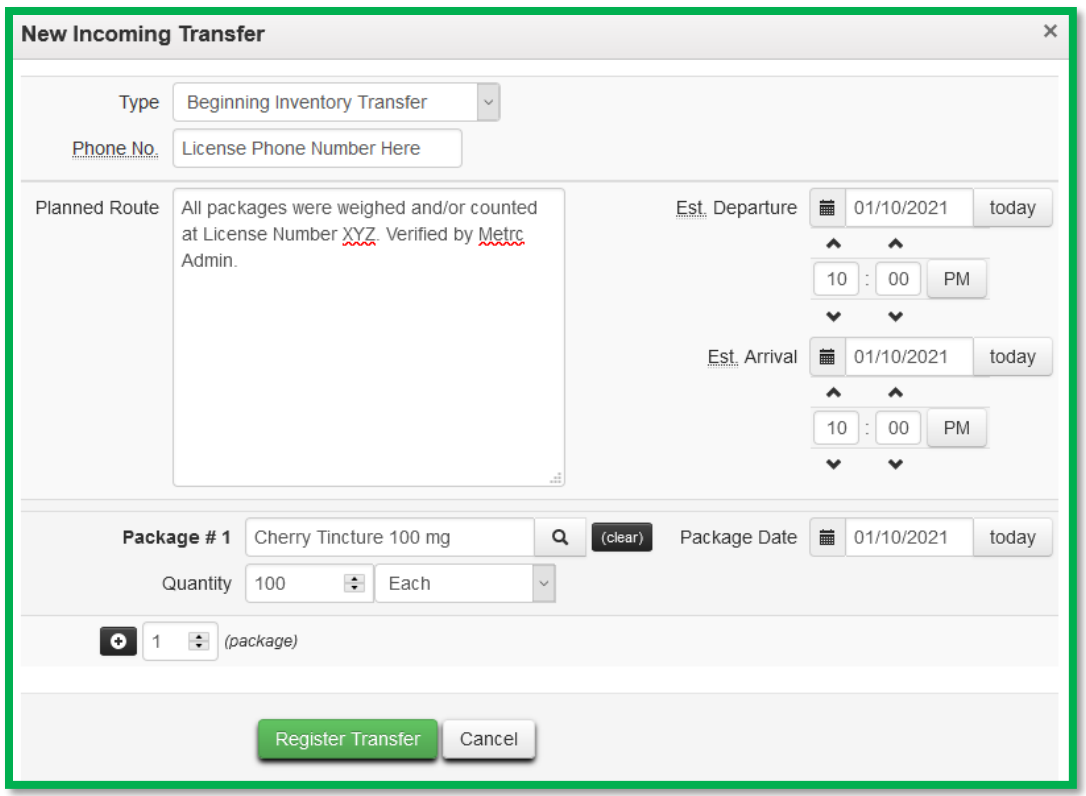

Creating a pending incoming transfer from Step 1 does not immediately associate Metrc package tags with those items. Without completing the transfer, a licensee will not show the proper inventory and will not be in compliance with inventory reconciliation requirements.

**You must complete Step 2 (below) to complete the incoming external transfer, clicking "Register Transfer" does not create tagged packages in your inventory.**

## **Step 2: Completing the External Transfer**

Licensees **MUST** have package tags available to complete this step.

To create tagged packages, a licensee must complete the pending incoming transfer by clicking the "Complete" button to the far right and then entering the required information. The quantities entered in Step 1 will be auto-populated; you should confirm the accuracy of the quantities and assign a unique **Yellow** Metrc package tag to each item. The tag assigned to the product in the system should be physically affixed to the associated product.

Once the information is accurate and complete, click on the "Complete Transfer" button to create the packages with the specified quantities in your inventory.

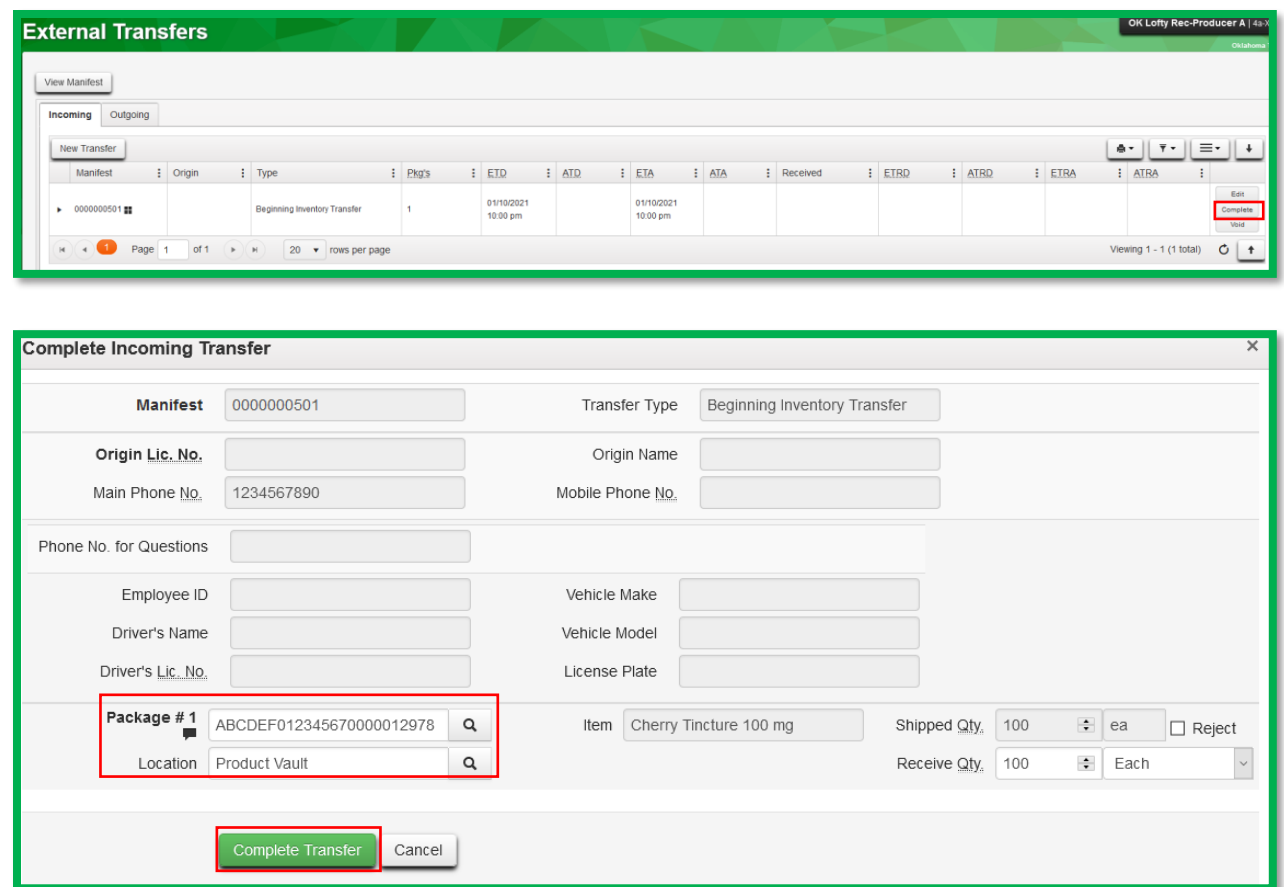

## **Growers and Processors Only: Required Package Testing Entry**

If a Grower or Processor has already conducted the required compliance panel testing on a package of beginning inventory, that business will be allowed to transfer those packages **for a limited time** without the test results requiring full entry into Metrc by a licensed laboratory. Any package that is going to be transferred without the tests being reported in Metrc must input a Package Note indicating the expected information for verification purposes.

Follow the steps below to apply a package note for inventory that was tested outside of Metrc.

**Step 1:** Within the Packages Grid, select the "Change Notes" button, which is located under the "Active" tab.

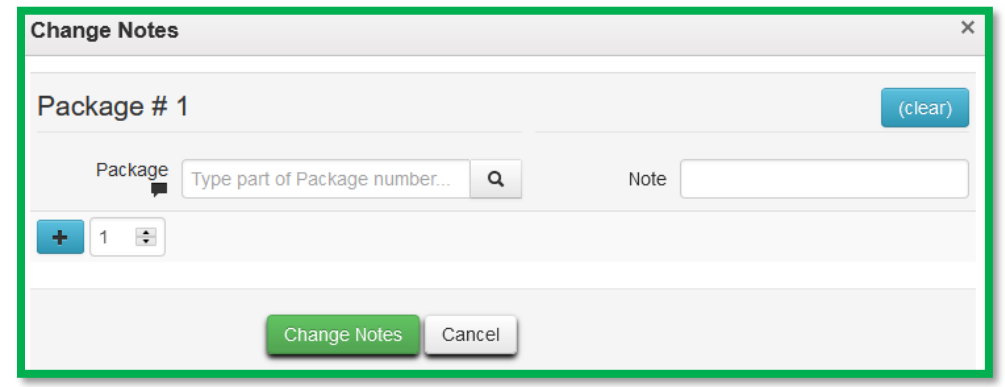

**Step 2:** Use the magnifying glass or type in the package you would like to input the note on

**Step 3:** Once you have the package(s), input the note indicating the following information

- Testing Lab Name
- Sample ID
- Harvest / Production Batch ID

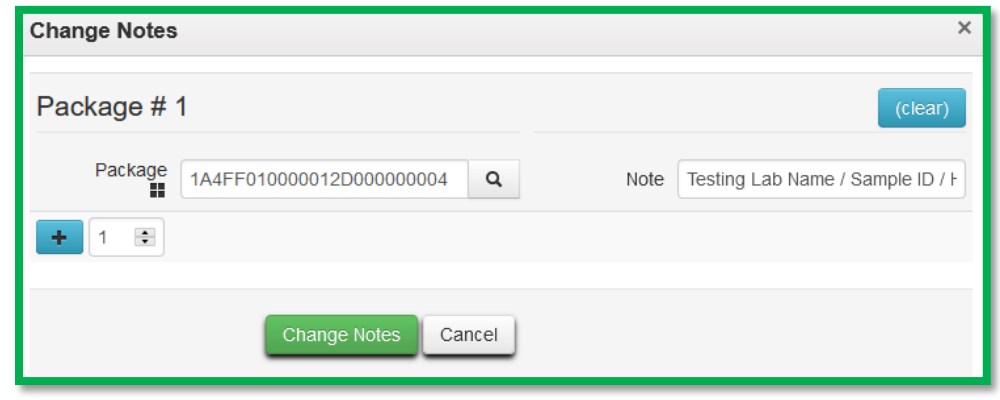

**Please Note**: If you have multiple packages that came from the same original batch, you can use the (+) icon (image below) to apply the same note and information to all packages where the test results apply to. If you would like to use the template option for packages in which the test results differ, you can use the (+) icon, but must enter unique notes for the relevant package(s).

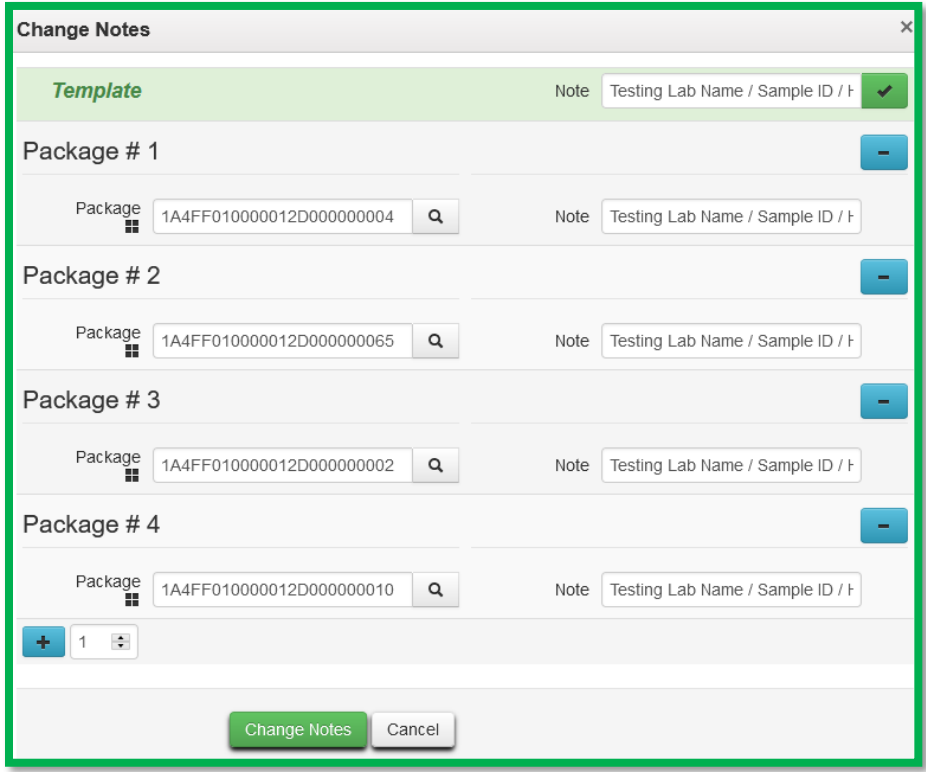

#### **Step 4:** Verify the note in the History tab of the package(s)

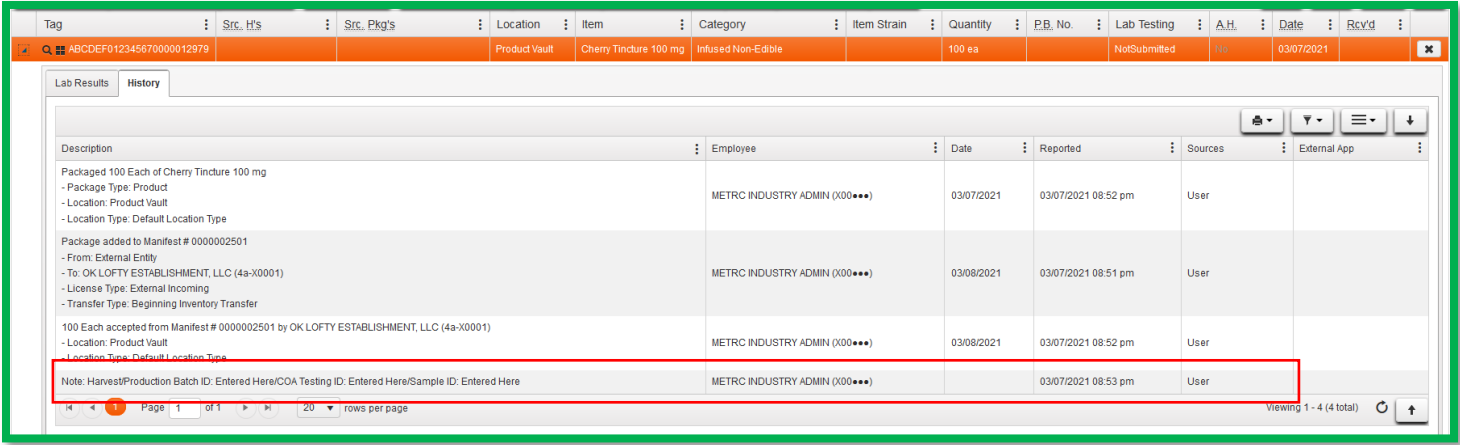

## **Growers Only: Live Plant Reporting**

After completing the Incoming External Transfer (as described in the previous section), your licensed Metrc account should have all marijuana inventory reported within the license number other than any live immature or mature plants.

Seeds, clones, and plants that are currently growing under your license will now need to be entered within the Plants section of Metrc. All live plants, regardless of phase, will enter the Plants functionality as an Immature planting. If you are planning on **storing** seeds, meaning they would not be considered a live immature plant, then they would not need to be transitioned directly to the Plants section and should be reported as a package per the External Incoming Transfer section above.

Follow the steps below to move beginning inventory plants from the Immature Batch you created to the Vegetative or Flowering phases.

**Step 1:** In the Plants grid, go to the Immature Tab and select "Create Plantings."

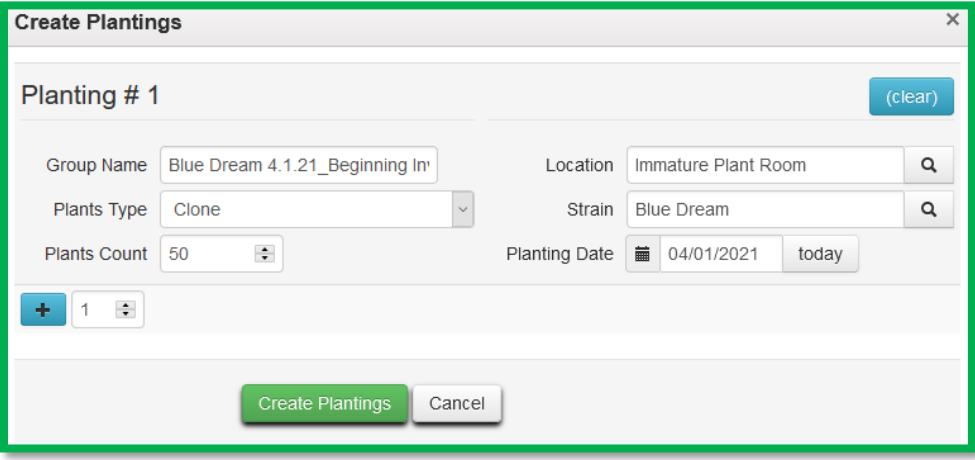

A preferred naming convention should be used for the Group Name. It is Metrc's best practice recommendation for the Group Name to include the Strain Name and date of planting (or entry in the case of beginning inventory). The example (image above) would be how it is recommended to enter an immature plant batch of Blue Dream seeds for beginning inventory where the Group Name is labeled as **Blue Dream 12.15.21 Beginning Inventory.** 

#### © M e t r c L L C , 2 0 2 1 P a g e 6 | 7

Strains and Locations must already have been entered under the Admin function on the navigation bar for selection here. Use today's date (the date of entry) for the "Planting Date." Once the information has been entered, click on "Create Plantings."

**Step 2:** Select the relevant Immature Batch by clicking on it, then select "Change Growth Phase."

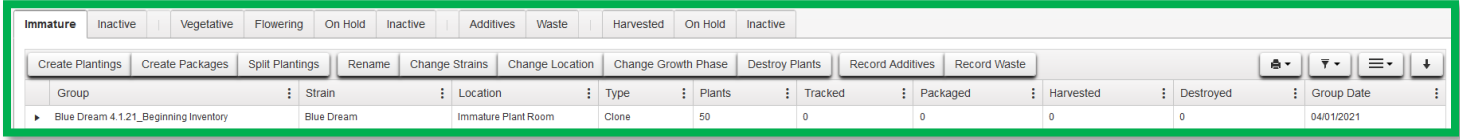

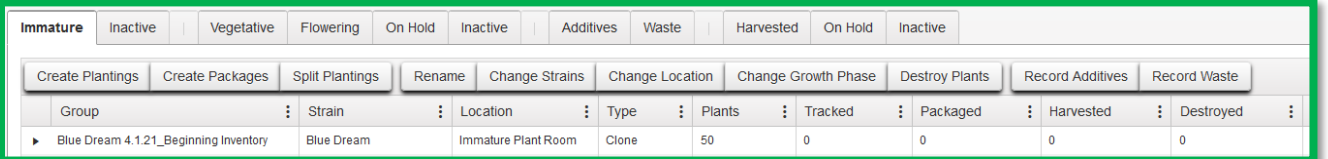

**Step 3:** Populate the required information and select "Change Phase."

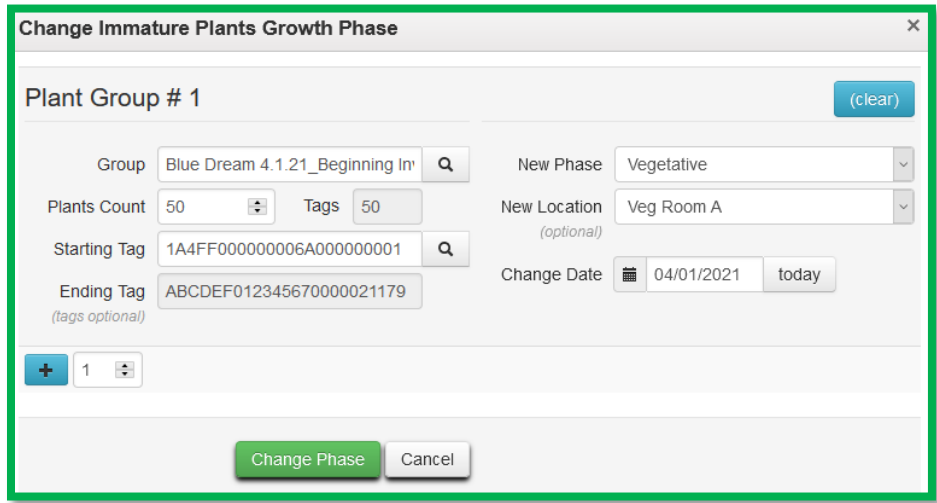

**Please note that once plants are transitioned to the vegetative state in Metrc, applying tags is not optional. Within the "Change Immature Plants Growth Phase" dialog box (pictured above) licensees can sequentially apply tags to the total number of plants transitioning phases. Alternatively, the plant tags can be individually assigned directly within the vegetative section.** 

Fill in the information top to bottom, left to right. That way you will have populated the Plants Count prior to selecting a Starting Tag from your available tags in the system. Doing it in this way allows the system to then auto-populate that number of tags in sequence for your use in identifying your beginning plants inventory. The physical plant tag must match the same tag they have been assigned in the Metrc system. Locations must already have been entered under the Admin function on the navigation bar for selection here. Use today's date (the date of entry) for the "Growth Date".

Once you have entered all your plant inventory and updated it to its correct state, continue to track and update additional changes of your plants' development or phase changes as they occur. E.g., Vegetative Phase to Flowering Phase or Flowering Phase to Harvest.

*Please reach out to the Metrc Support Team at [support@metrc.com](mailto:support@metrc.com) or 1-877-566-6506 with any questions or for additional support. Guidance information can also be found underneath the "Support" dropdown in Metrc.*